# **Voter Focus**  $\Box$

# Using Data Files from the Supervisor of Elections

*A Handbook for Candidates & Committees*

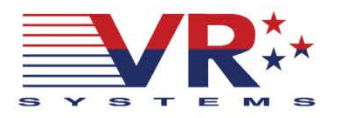

#### **Voter Focus—Using Data Files from the Supervisor of Elections**

Last update to this document: August 17, 2015

The content of this document is confidential and a proprietary trade secret. It is therefore not subject to open disclosure under Florida Public Records laws.

This document is provided solely for the use of licensed users of Voter Focus. The content, in whole or in part, is not to be disclosed to any unauthorized person.

The information in this document is subject to change without notice. No part of this document may be reproduced or transmitted in any form or by any means, electronic or mechanical, for any purpose, without the express written permission of VR Systems Inc.

© 1995-2015 VR Systems Inc. All rights reserved.

## **Contents**

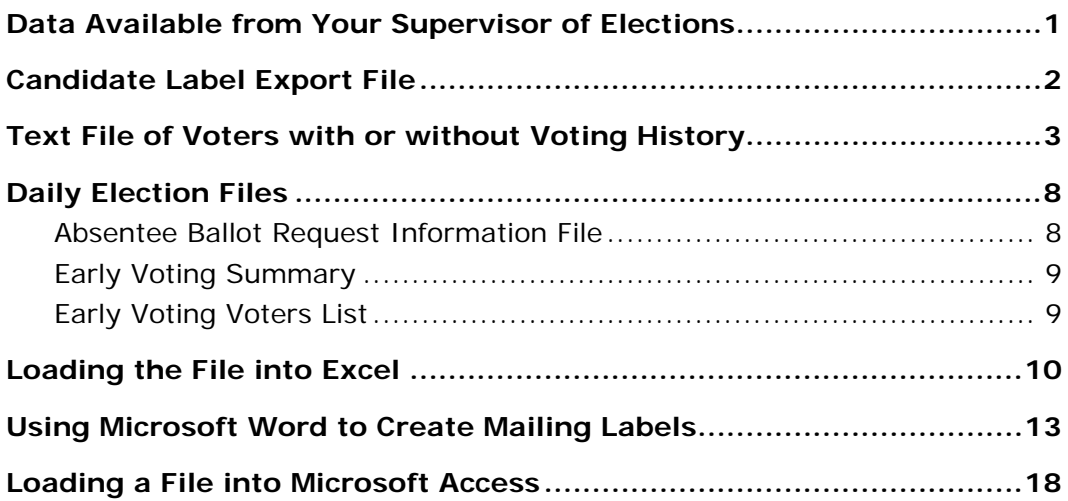

# <span id="page-3-0"></span>**Data Available from Your Supervisor of Elections**

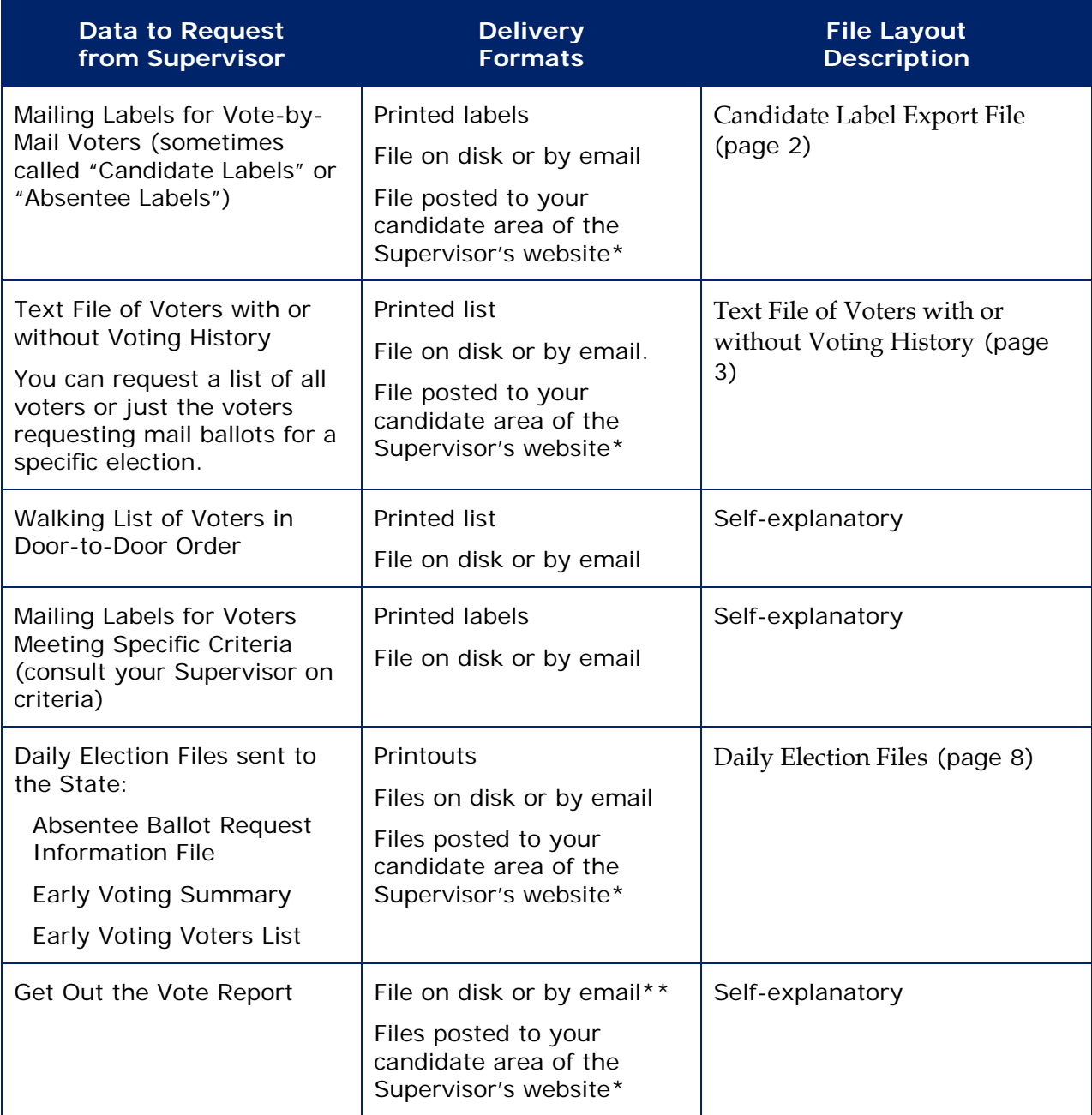

*\* Posting of files to Supervisor websites is limited to counties using Web Focus from VR Systems.*

*\*\* Get Out the Vote Report is available only to counties using EViD from VR Systems.*

# <span id="page-4-0"></span>**Candidate Label Export File**

The Candidate Label Export File lists voters who have requested a mail ballot for an election. It is a comma-delimited text file that can be imported into applications such as Excel, Word, and Access. Consult the product documentation for instructions on employing the file for your needs.

The following table describes the fields in the Candidate Label Export File. Your file might not include all fields described here. The quote (") character is used as the text qualifier.

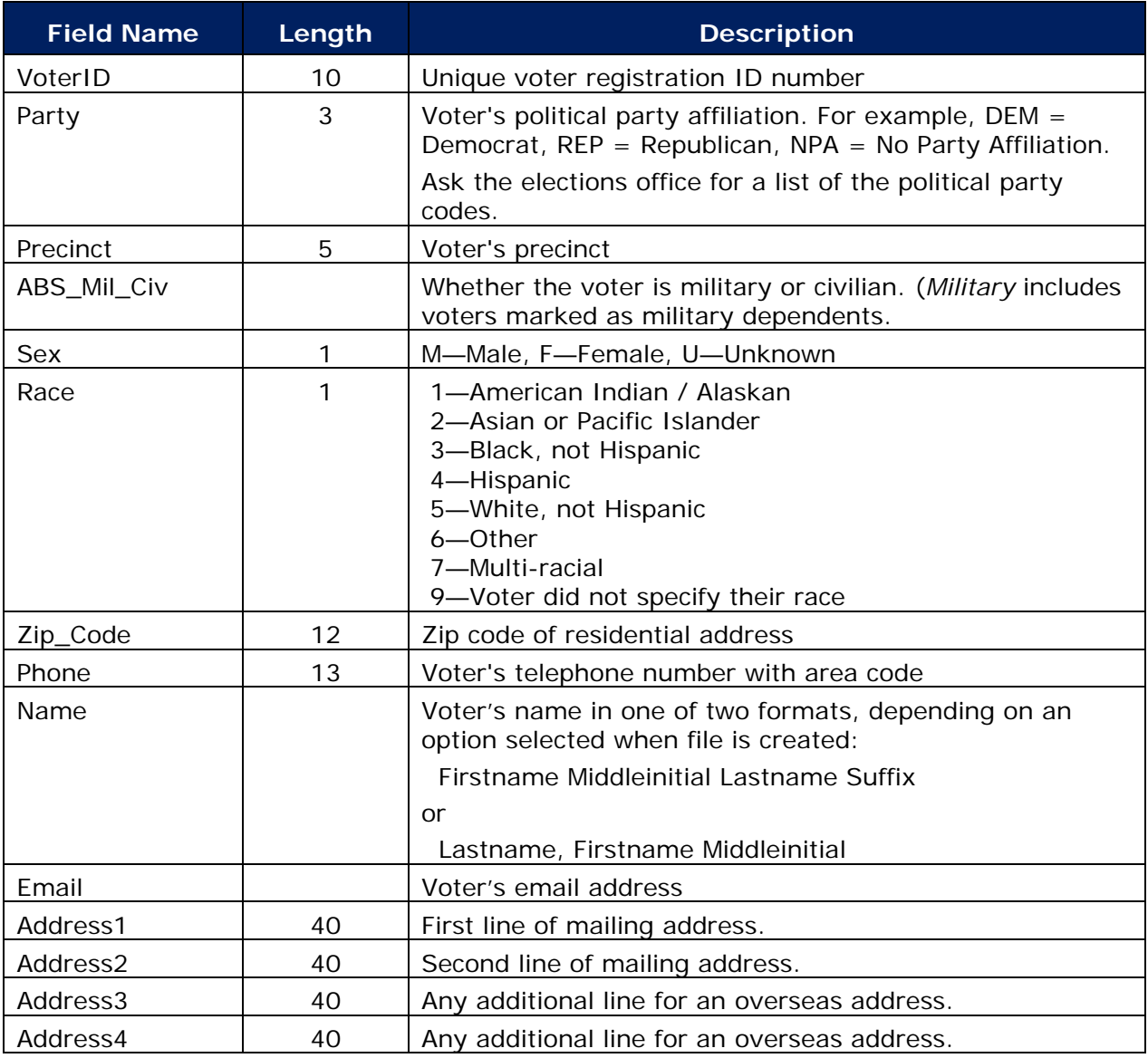

# <span id="page-5-0"></span>**Text File of Voters with or without Voting History**

This voter list is a comma-delimited text file, meaning that each field is separated by a comma. Each data field retrieved from a voter's record is enclosed in double-quotes ("). If there is no data available for a field (say, the voter's address does not have an apartment number), you will see a set of empty double-quotes followed by a comma, like this:

"",

The file can be imported into a variety of office applications such as Excel, Word, and Access from Microsoft®. Consult the product documentation for instructions on using the file for your needs.

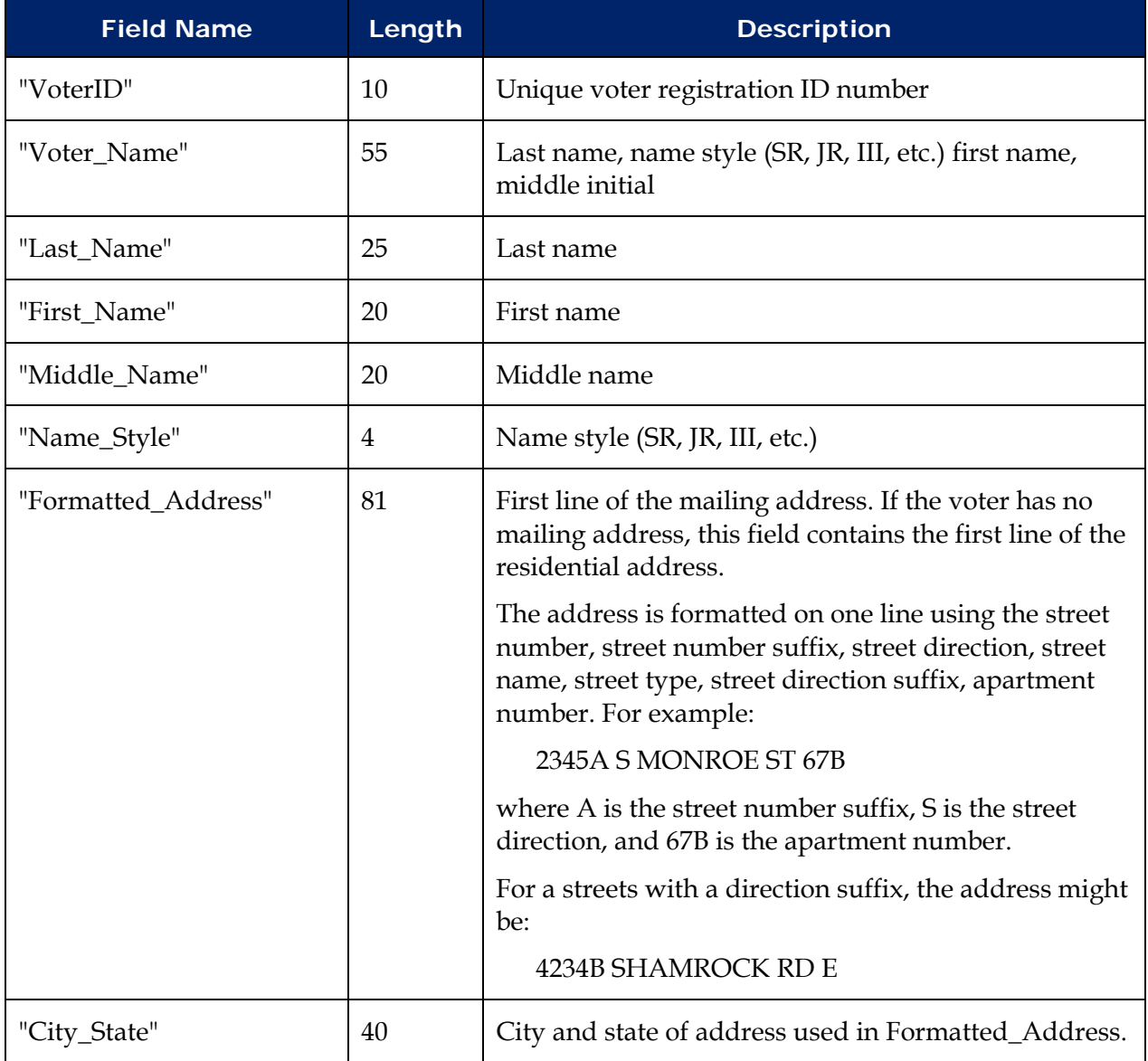

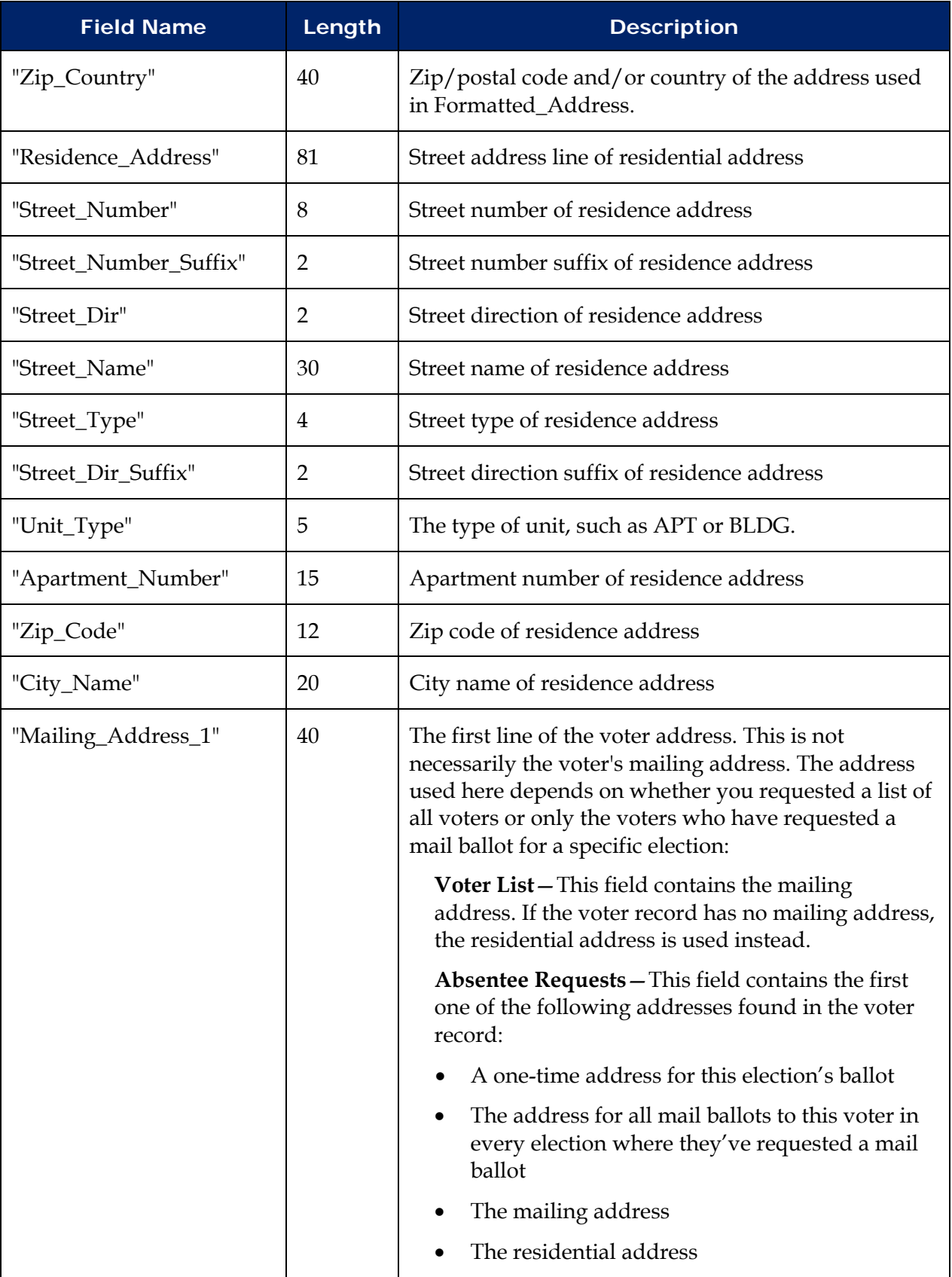

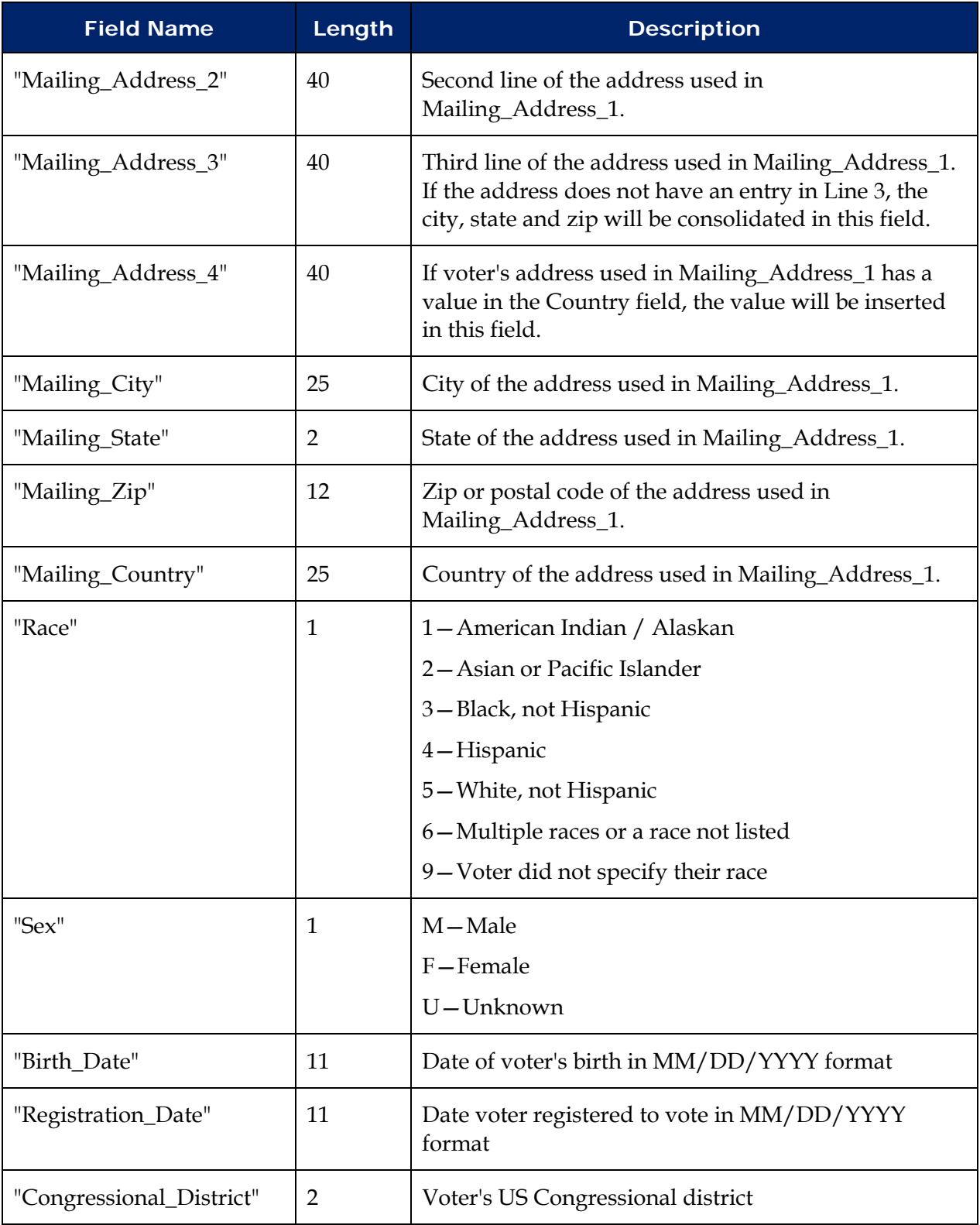

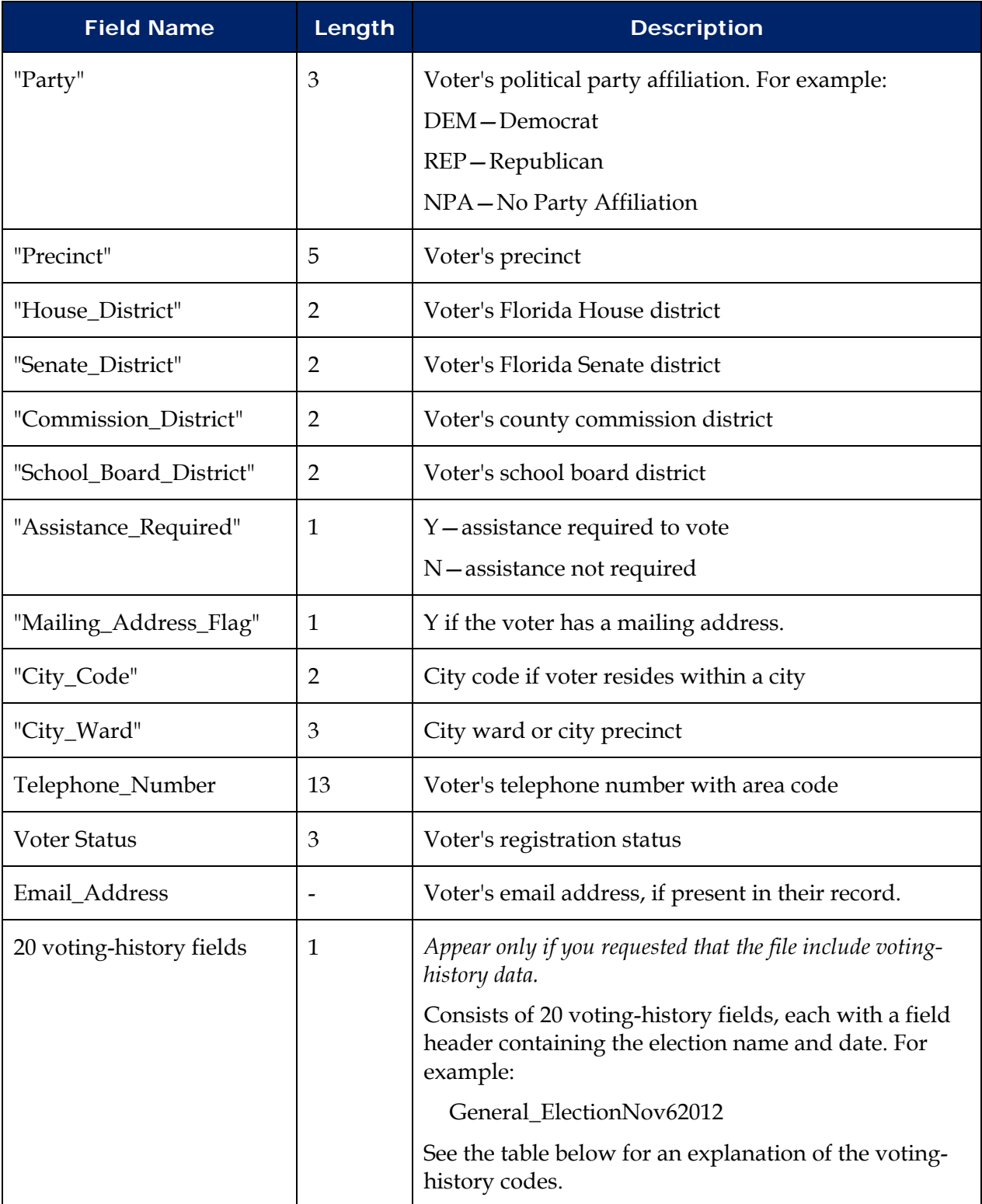

The following codes are used in the voting-history fields to specify whether and how the voter voted.

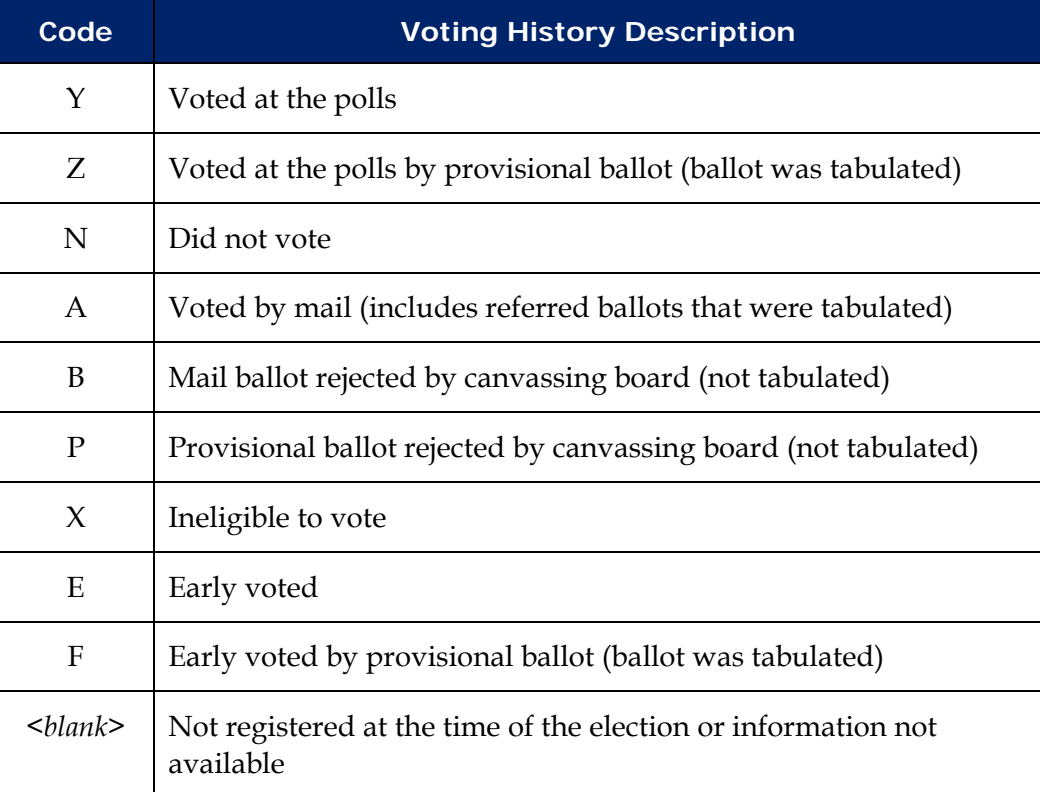

In elections prior to 2006, the codes B and P were not used. B was included in Y and P was included in N. Early voting began in 2004; the first election in which you will see the code E is the 2004 General Election.

The codes F and Z were introduced in early 2010 to represent provisional ballots marked at early voting sites and the polls, respectively, which were later tabulated. Prior to implementation of these two codes, tabulated provisional ballots were included in codes Y (for provisional ballots at the polls) and E (provisional ballots at early voting).

# <span id="page-10-0"></span>**Daily Election Files**

#### <span id="page-10-1"></span>**Absentee Ballot Request Information File**

This text file is a State-required list of county voters who have requested a mail ballot for an election, the status of the request, and other relevant data. Voters with protected addresses are excluded from the file.

The file is sent to the State system daily beginning 60 days prior to an election and ending on the 15th day after the election. If a general election is preceded by a primary, a separate file is sent for each election.

The file contains information processed up to close of business on the day prior to the daily run. Each daily file contains all vote-by-mail voters to date, not just new additions. It can contain vote-by-mail data for multiple elections.

The file name is:

<county ID>\_ABL\_<FVRS election number>\_<date of run>\_<time of run>.txt

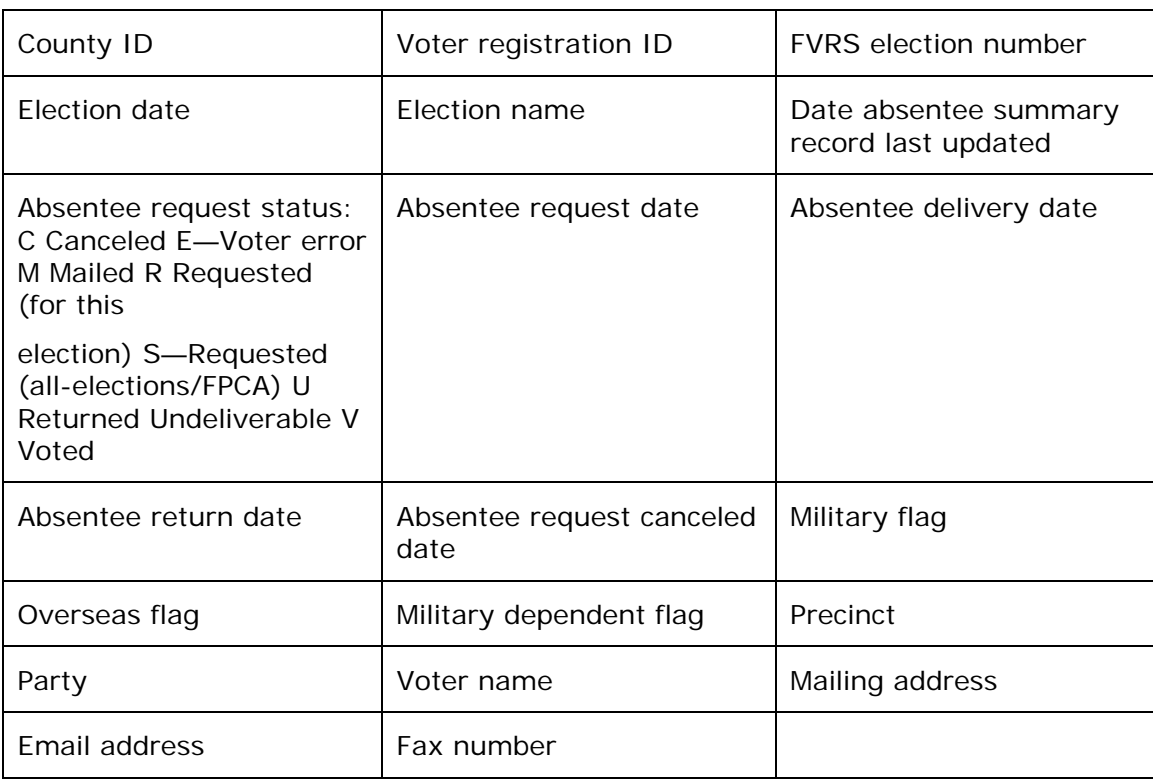

#### **Contents of the file, reading left to right:**

**Note** The absentee request status **S** denotes voters who have a standing request for a mail ballot in all elections, while **R** denotes voters who requested a mail ballot for this election only. When vote-by-mail requests are generated for all-elections voters, all S voters who are eligible to vote in the election will subsequently appear twice in the Absentee Ballot Request Information File:

once with the S status and again with the R status. Any all-elections/FPCA voters who are not eligible to vote in the election with only be listed once with the S status. Those voters will not be listed again with an R status, since they will not receive a ballot.

#### <span id="page-11-0"></span>**Early Voting Summary**

For each early voting site, this State-required text file lists the number of early votes cast to date. The file is sent to the State system daily beginning the Tuesday after the Monday when early voting begins and ending the day after early voting finishes. If multiple elections have early voting in progress on a given day, a separate file for each election is sent to the State.

The file name is:

```
<county ID>_EVS_<FVRS election number>_<date of run>_<time of run>.txt
```
**Contents of the file, reading left to right:**

| County ID            | <b>FVRS</b> election number | Election date        |
|----------------------|-----------------------------|----------------------|
| Election name        | Early voting location       | Date of summary file |
| Total of early votes |                             |                      |

#### <span id="page-11-1"></span>**Early Voting Voters List**

This State-required text file lists county voters who have early voted in an election to date. The file is sent to the State system daily beginning the Tuesday after the Monday when early voting begins and ending the day after early voting finishes. If multiple elections have early voting in progress on a given day, a separate file for each election is sent to the State.

The file name is:

<county ID>\_EVL\_<FVRS election number>\_<date of run>\_<time of run>.txt

**Contents of the file, reading left to right:**

| County ID                 | <b>FVRS</b> election number | Election date                    |
|---------------------------|-----------------------------|----------------------------------|
| Election name             | Voter registration ID       | Voter name                       |
| Precinct                  | Party                       | Voter's early voting<br>location |
| Date voter early<br>voted |                             |                                  |

# <span id="page-12-0"></span>**Loading the File into Excel**

- **1** In Excel, click File > Open and select the file provided by the Supervisor of Elections.
- **2** On the first dialog of the Text Import Wizard, select **Delimited** and click **Next**.

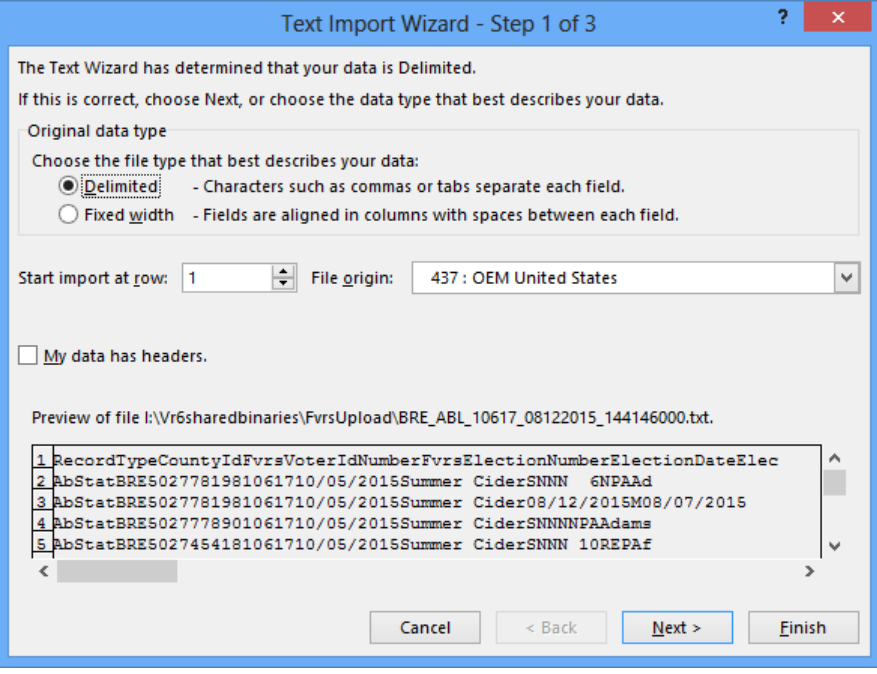

**3** On the second dialog, under **Delimiters**, select **Tab** if the file does not contain commas or **Comma** if the file has commas between the data elements. If you aren't sure which delimiter to use, select the one that separates the data in Excel's **Data Preview** pane so it looks like the example here:

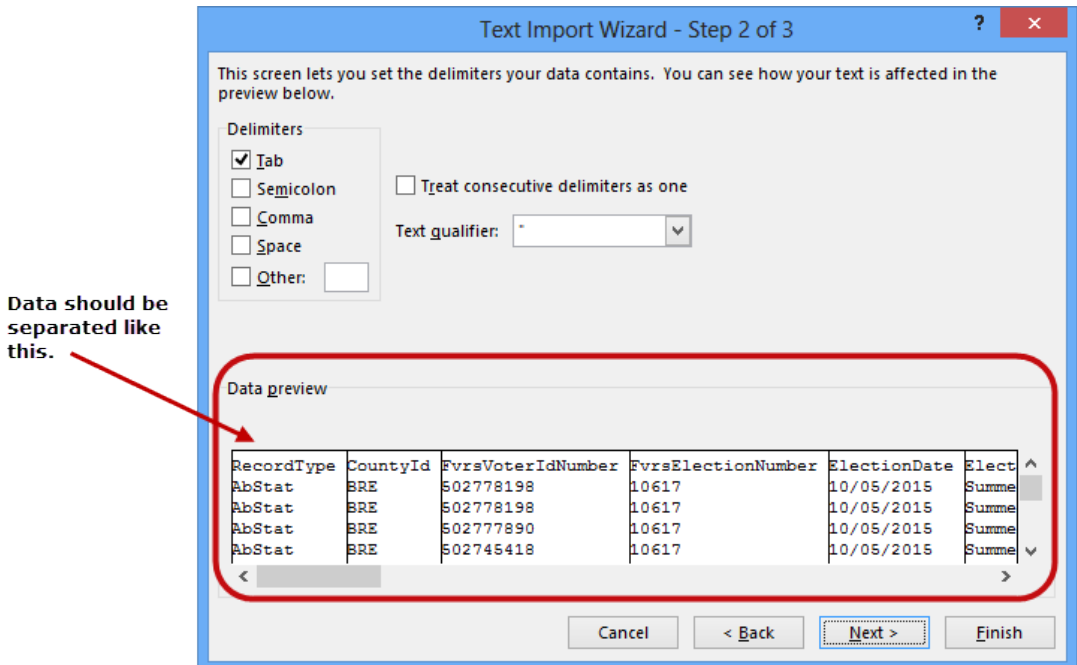

Clear the other check boxes in the **Delimiters** box. For the **Text Qualifier**, select the double-quote character (").Click **Next.**

**4** The third dialog of the wizard shows the data format at the top of each column. By default, all columns are formatted as **General**, which aligns all fields to the left. You can change the format of any column by clicking in it and selecting a different format under **Column data format**. You might, for example, want to change data fields to a **Date** format, as shown in the example here:

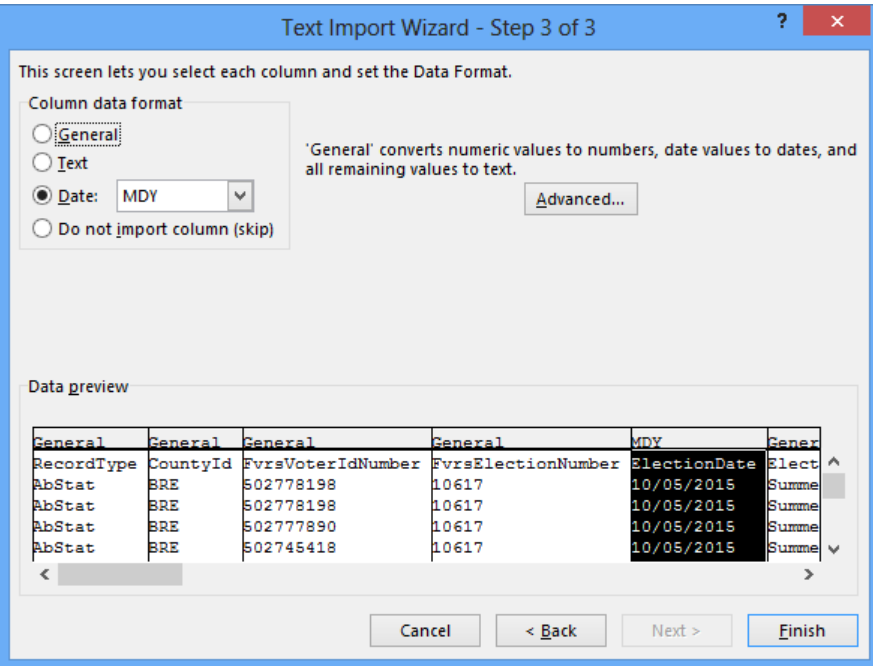

**5** Click **Finish** to load the file into an Excel worksheet.

If you plan to create mailing labels using the mail merge capability in Microsoft Word, you will need to save the Excel worksheet as a text (TXT) file.

# <span id="page-15-0"></span>**Using Microsoft Word to Create Mailing Labels**

- **1** In Word, open a new blank document. (Click **File > New > Blank document > Create**.)
- **2** On the Word ribbon, click **MAILINGS**.

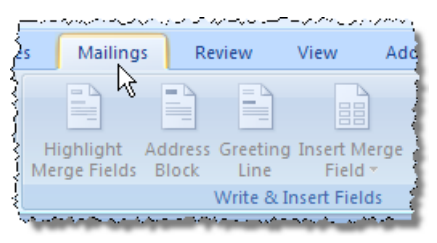

**3** Click **Start Mail Merge > Labels**.

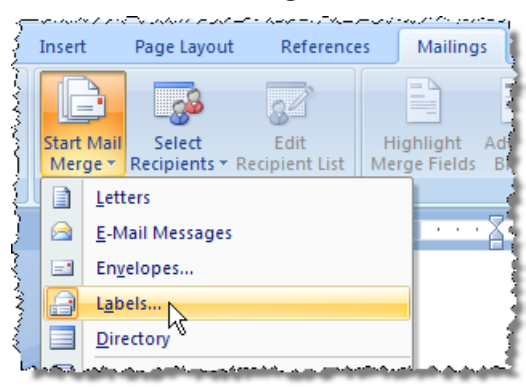

**4** On the **Label Options** dialog, select the type of printer you have—either **Continuous-feed** or **Page printer**—and the tray where your blank labels are loaded.

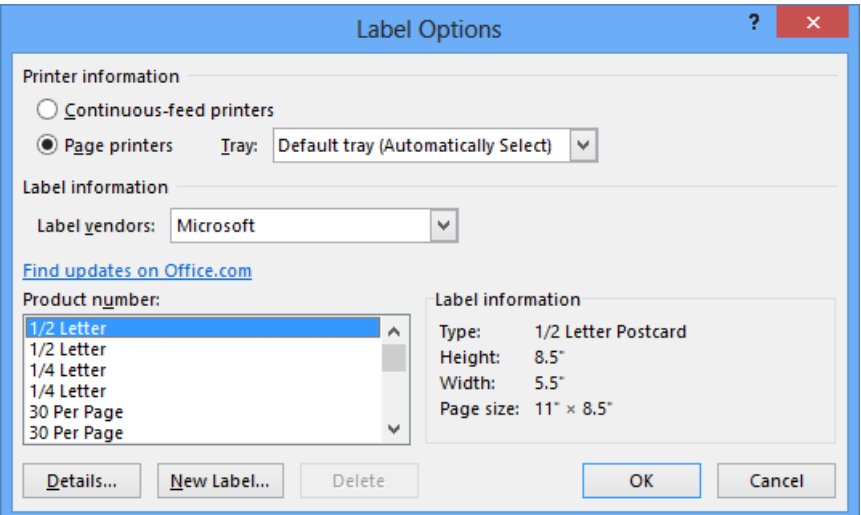

In the **Label vendors** field, select your label vendor from the drop-down list. Select the label size in the **Product number** field. Click **OK** to display a grid sized for your mailing labels.

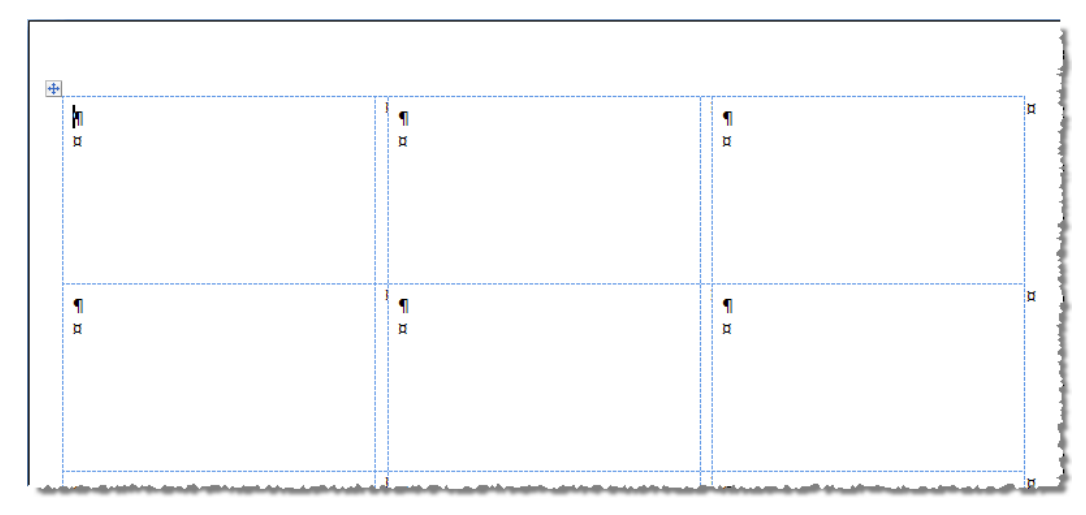

**5** Click **Select Recipients > Use an Existing List**.

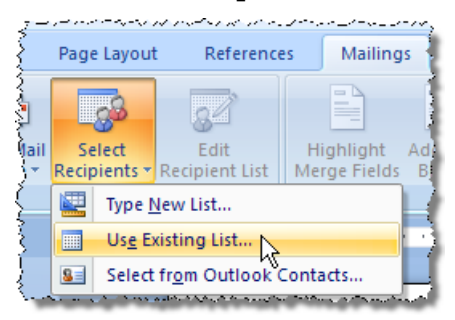

**6** On the **Select Data Source** dialog, navigate to the text file you saved in Excel and click **Open**.

**7** Verify that the cursor is in the first label box (that is, the top left box on the page). Click **Insert Merge Field** and, on the list that appears, click the field you want to appear in the first line of the label. (Typically this is the voter name.)

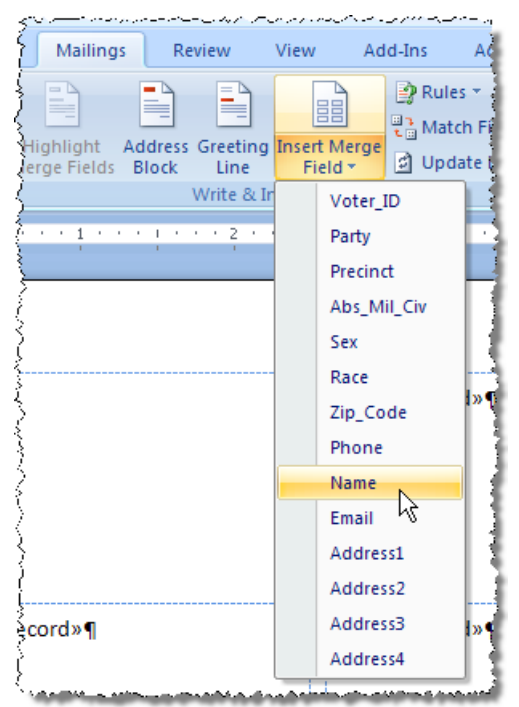

 $\mathbf{r}$ 

The data field you selected will appear in the first label box.

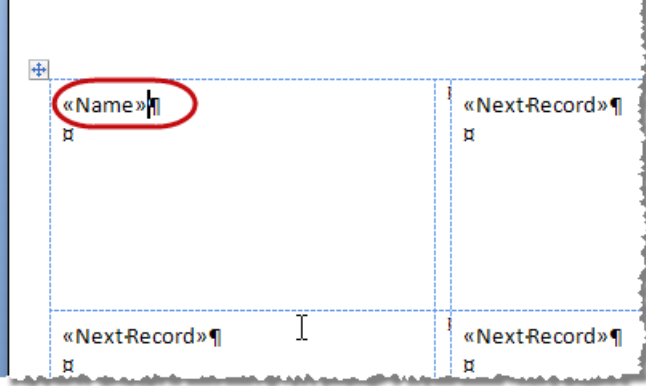

Repeat this step for all fields you want on the label. Remember to format the label by inserting returns and spaces so that the fields won't run together. Here is an example of a finished label layout:

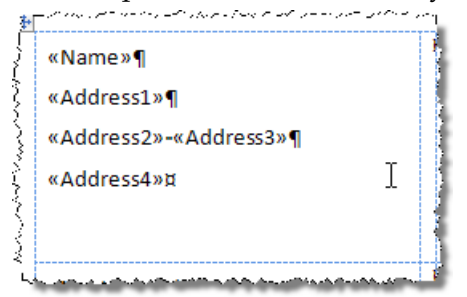

**8** When the label layout contains all fields you want and is formatted properly, click **Update Labels**

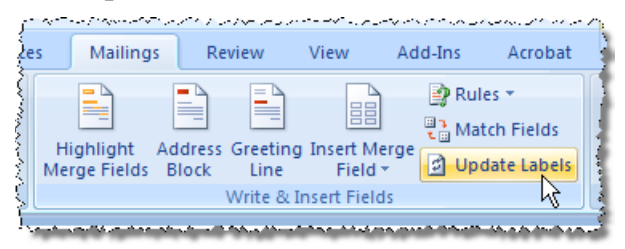

to fill the other blocks in the grid with the layout in the first block.

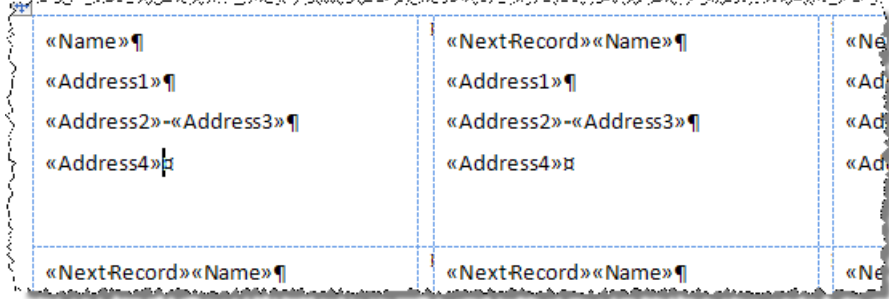

**9** Click **Preview Results**.

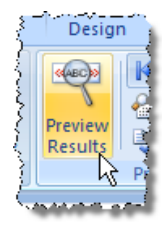

The label grid will be loaded with voter data from the text file (that is, the "recipients list").

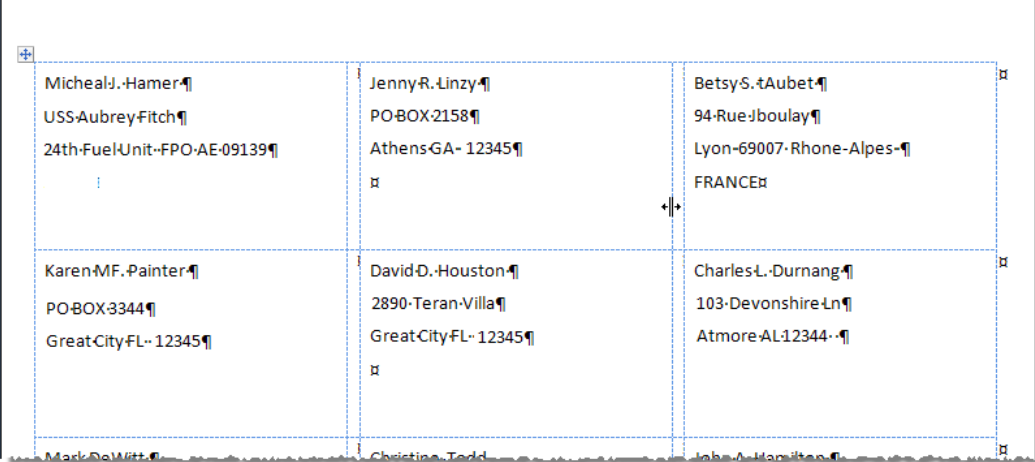

You can scroll through the labels to verify you got good results. To scroll, use the arrow buttons in the **Preview Results** box on the Toolbar.

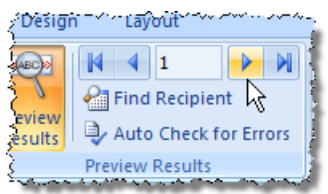

**10** When you are ready to print, click **Finish & Merge > Print Documents**.

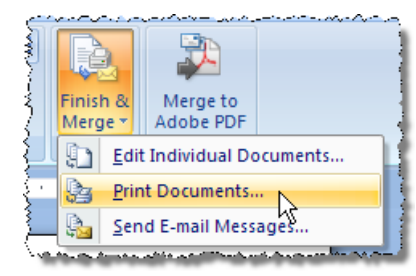

Select your printer and click **OK** to print the labels.

## <span id="page-20-0"></span>**Loading a File into Microsoft Access**

**1** In Access, click **File > Open**.

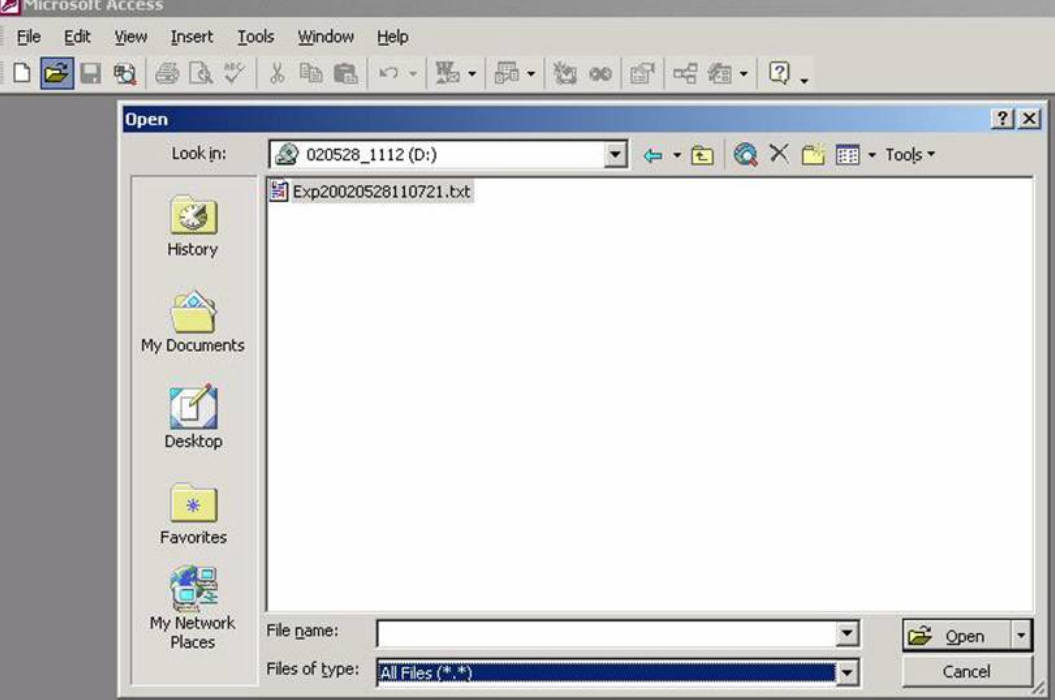

At the top of the **Open** dialog, in the **Look In** field, select the folder where the file provided by the Supervisor of Elections is located. In the **Files of type** field select **All Files**. Highlight the text file and click **Open**.

**2** On the first dialog of the Link Text Wizard, select **Delimited** and click **Next**.

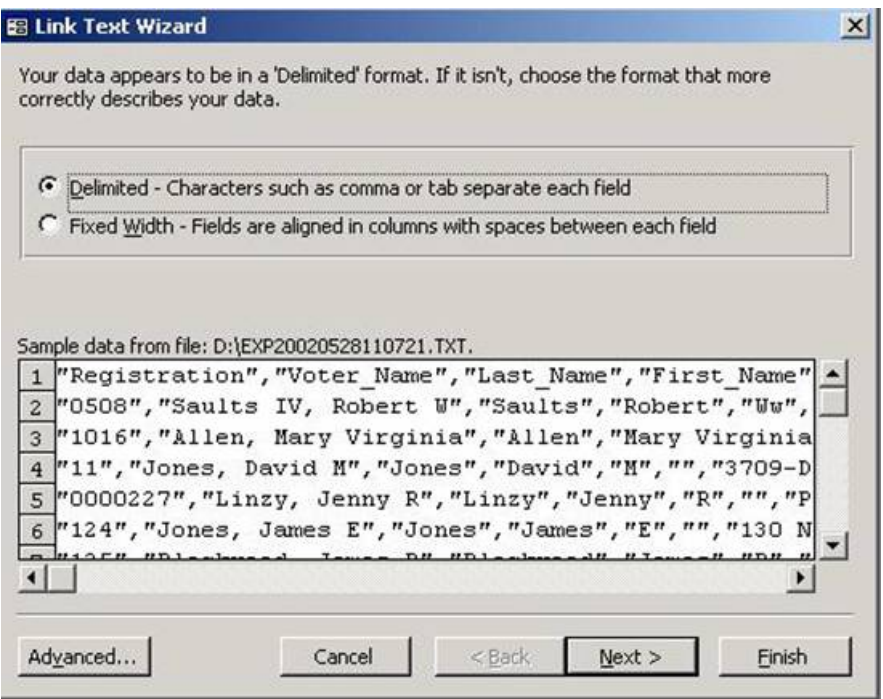

**3** On the next dialog of the wizard, select **Tab** or **Comma** and click **Next**.

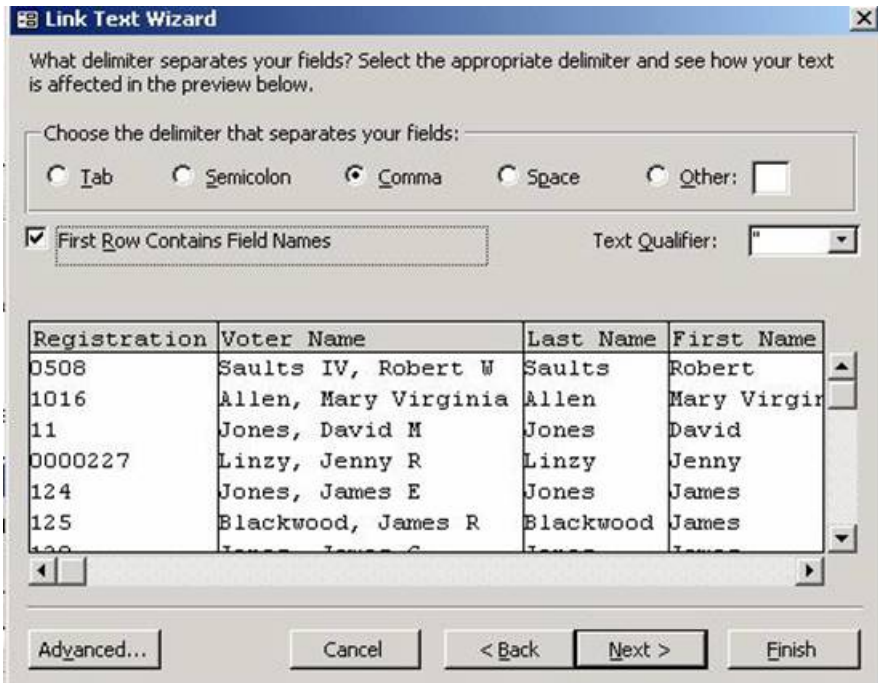

Examine the first line of the file. If it contains header information rather than individual voter data, select **First Row Contains Field Names**. Click **Next**.

**4** The next dialog displays the name of each field and its data type. Using the bar across the bottom you can move through the fields. You might want to change

the data type of date fields like Birth\_Date to **Date/Time** as shown here. Click **Next**.

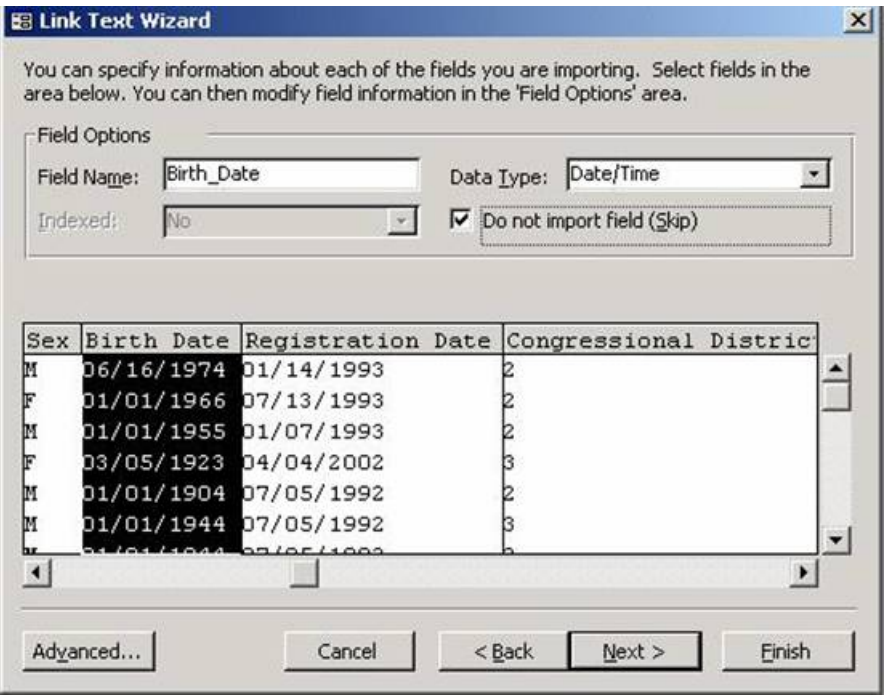

**5** Enter a name for your Access table and click **Finish**.

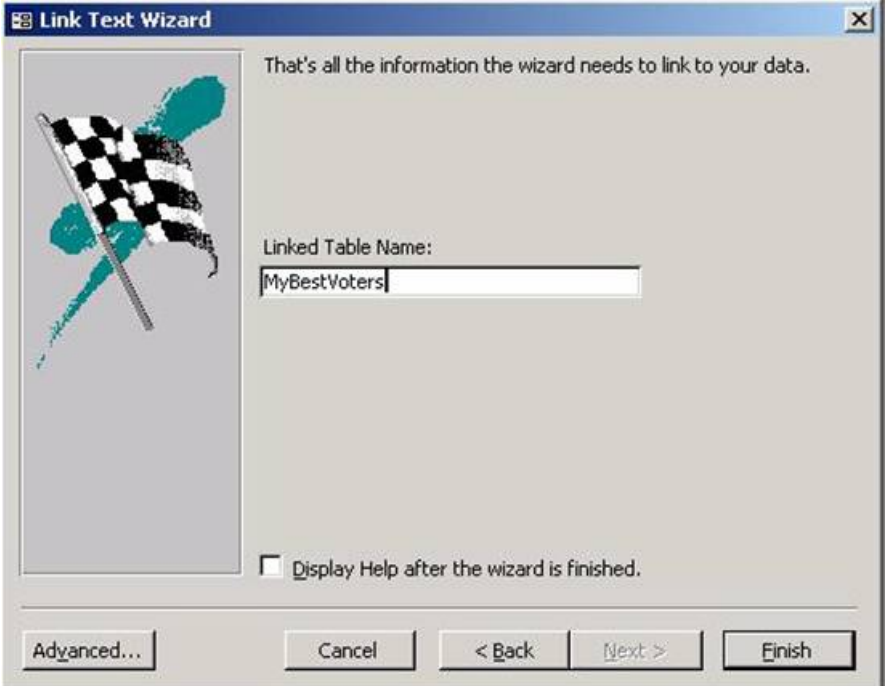

Access will then import the data file and it will be ready for use.